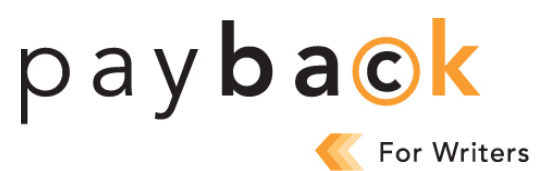

## COMMENT REMPLIR LA DEMANDE DE **PAYBACK POUR ÉCRIVAINS** 2024

## *1e étape – Préparez-vous*

Pour gagner du temps, avant de remplir la demande de Payback en ligne, nous vous conseillons de dresser une liste de toutes les œuvres, que vous avez publiées en format imprimé et pour lesquelles vous détenez le droit d'auteur, depuis 20 ans (2003-2022). Il vous faudra entrer le nombre total de livres/d'articles et le nombre total de pages, par année admissible et par catégorie (livres, magazines, revues et journaux). Les détails bibliographiques ne sont pas nécessaires, comme l'ISBN/ISSN et le titre, à moins de vérification. Les œuvres numériques/en ligne ne sont pas admissibles. Notr[e FAQ](https://www.accesscopyright.ca/media/1347/french_payback_faqs.pdf) contient plus de renseignements sur le genre d'œuvres admissibles au Payback.

Si vous avez déjà présenté une demande auparavant, il suffit d'indiquer chaque total pour 2022 (s'il y a lieu). Si vous n'avez pas de nouvelles œuvres à déclarer, vous n'avez rien à faire, car les données que vous avez soumises auparavant sont conservées dans notre système et serviront à calculer votre paiement Payback 2024.

## *2e étape – Ouvrez une session*

- 1. Allez [à www.accesscopyright.ca,](https://fr.accesscopyright.ca/) cliquez sur le logo **Payback**. Cela vous mènera à la page de connexion.
- 2. Entrez vos nom d'utilisateur et mot de passe pour ouvrir une session.

Vous pouvez retrouver votre nom d'usager en cliquant sur le lien « Oublié nom d'usager et mot de passe » dans la page de connexion de Payback. Entrez votre numéro de référence Payback (il se trouve inscrit comme votre « RMS ID » -- système de gestion des documents -- dans vos rapports de distribution) et votre adresse de courriel. Un courriel vous parviendra automatiquement avec votre nom d'usager. **En général, le nom d'usager est composé de vos prénom et nom, le tout en minuscule et sans espace, p. ex., jeanmartin, ou bien c'est celui que vous avez créé quand vous avez rempli le formulaire d'enregistrement en ligne.**

Si vous ne vous rappelez pas de votre mot de passe, cliquez sur le bouton « Forgot password » (Oublié mot de passe) à la page de connexion. Un lien pour restaurer votre mot de passe sera envoyé à l'adresse courriel que nous avons dans votre fichier.

3. Si c'est la première fois que vous entrez dans le système Payback cette année, veuillez prendre le temps de revoir et de mettre à jour vos coordonnées et appuyez sur « Save » (sauvegarder). *Notez que si vous avez demandé auparavant que votre paiement soit envoyé à une autre personne ou un autre organisme, vous pouvez aussi vérifier leur adresse postale figurant dans le fichier.* 

## *3e étape – Remplissez la demande en ligne*

- 1. Sélectionnez l'onglet « Écrivains ».
- *2.* Cliquez sur chaque catégorie applicable (livres, magazines, revues et journaux) pour entrer chaque total de l'année. Si vous avez déjà présenté une demande auparavant, il suffit d'indiquer chaque total pour 2022 (s'il y a lieu). S'il vous faut apporter des changements à votre demande précédente, cliquez sur « Formulaire de correction ». Imprimez et remplissez ce formulaire et envoyez-nous une copie signée avec vos changements par la poste ou numérisez une copie et envoyez-la nous par courriel, d'ici le 31 mai.
- 3. Vous avez deux options pour indiquer le nombre de pages publiées chaque année dans chaque catégorie applicable.

**Option 1** – « Pages connues » : si vous connaissez le nombre total de pages pour toutes vos œuvres publiées chaque année dans chacune des catégories, entrez-le sans cette colonne.

**Option 2** – « Pages inconnues » : si vous ne connaissez pas le nombre total de pages pour toutes vos œuvres publiées chaque année dans chacune des catégories, entrez le nombre total de livres/d'articles publiés par année dans cette colonne. Access Copyright utilisera un nombre de pages par défaut pour le nombre de livres/d'articles indiqué par année dans la colonne « Pages inconnues ».

Si vous connaissez le nombre de pages de certaines de vos œuvres, mais pas toutes, vous pouvez utiliser les colonnes « Pages connues » et aussi « Pages inconnues ». Quand vous utilisez la colonne « Pages inconnues », veuillez faire en sorte de ne pas inclure des livres et articles inclus dans la colonne « Pages connues ».

- 4. Une fois chaque catégorie remplie, sélectionnez le bouton « Save »(Sauvegarder) ou « Save All » (Enregistrer tout).
- 5. Si vous n'avez pas le temps de remplir votre demande en une seule fois, vous pouvez appuyer sur « Save All » (Enregistrer tout) et puis reprendre à un moment plus opportun. Le formulaire en ligne ne sera plus disponible après le 31 mai à minuit HAE.
- 6. Quand vous aurez terminé toutes les sections appropriées, cliquez sur « Review and Submit» (Revoir et soumettre). Vous serez dirigé vers une page sommaire pour revoir votre demande avant de l'envoyer.
- 7. En cas d'erreur, vous pouvez modifier votre demande en sélectionnant le bouton « Edit » (Éditer).
- 8. Si tous les renseignements sont corrects, cliquez sur le bouton «**Go to Submit** » (**Pour soumettre)**. **Veuillez noter : si vous faites une demande aussi à titre de visualiste, vous devez remplir chaque section appropriée dans l'onglet Visualiste et appuyer sur « Save all» (Enregistrer tout) avant d'envoyer.**
- 9. Veuillez lire TOUTE l'information dans la page « Soumettre » et assurez-vous de cliquer les DEUX cases des « Modalités et conditions ». **IMPORTANT : vous devez sélectionner ces cases et cliquer sur « Submit » (Soumettre) pour que votre demande parvienne à Access Copyright.**
- 10. Cliquez sur le bouton « Submit » (Soumettre) pour envoyer votre demande de versement Payback. Après avoir cliqué sur « Submit », vous verrez un message confirmant la réception de votre demande de Payback. Une fois les renseignements soumis, il est impossible de les modifier en ligne. Veuillez imprimer une copie de votre demande pour vos dossiers.